# **Creating Menus Using Frames**

Many hotels or restaurants like to change their menus weekly, or even daily. By using a Desktop Publishing program to create the menu, the process is made much easier. The menu that you will produce for a seafood restaurant is shown on the next page. Frames will be used to place the menu items. By doing this, if the restaurant needed to alter a menu item, just the content would need to be updated, not the layout.

The thumbnail sketch for the menu is:

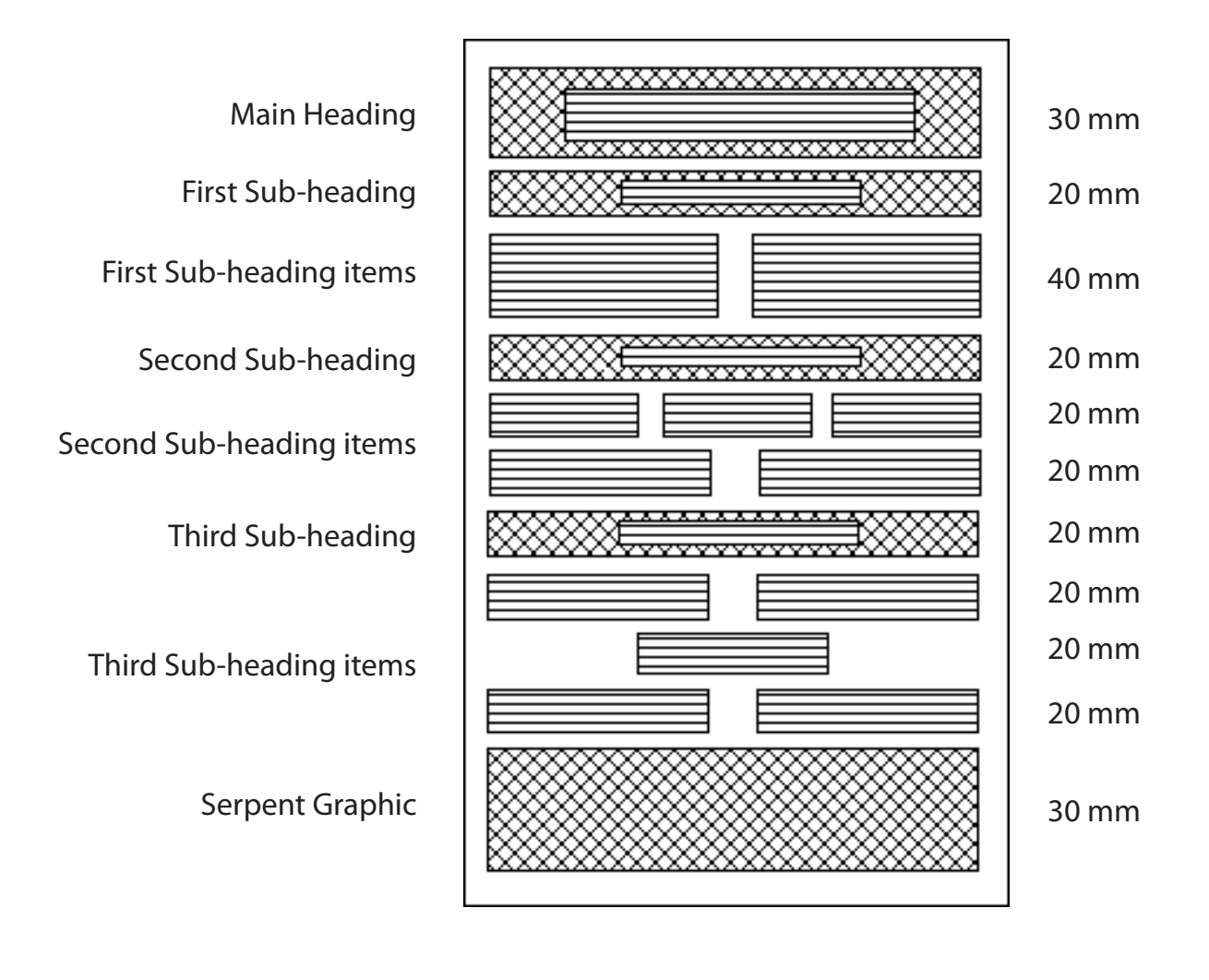

**Chapter**

**5**

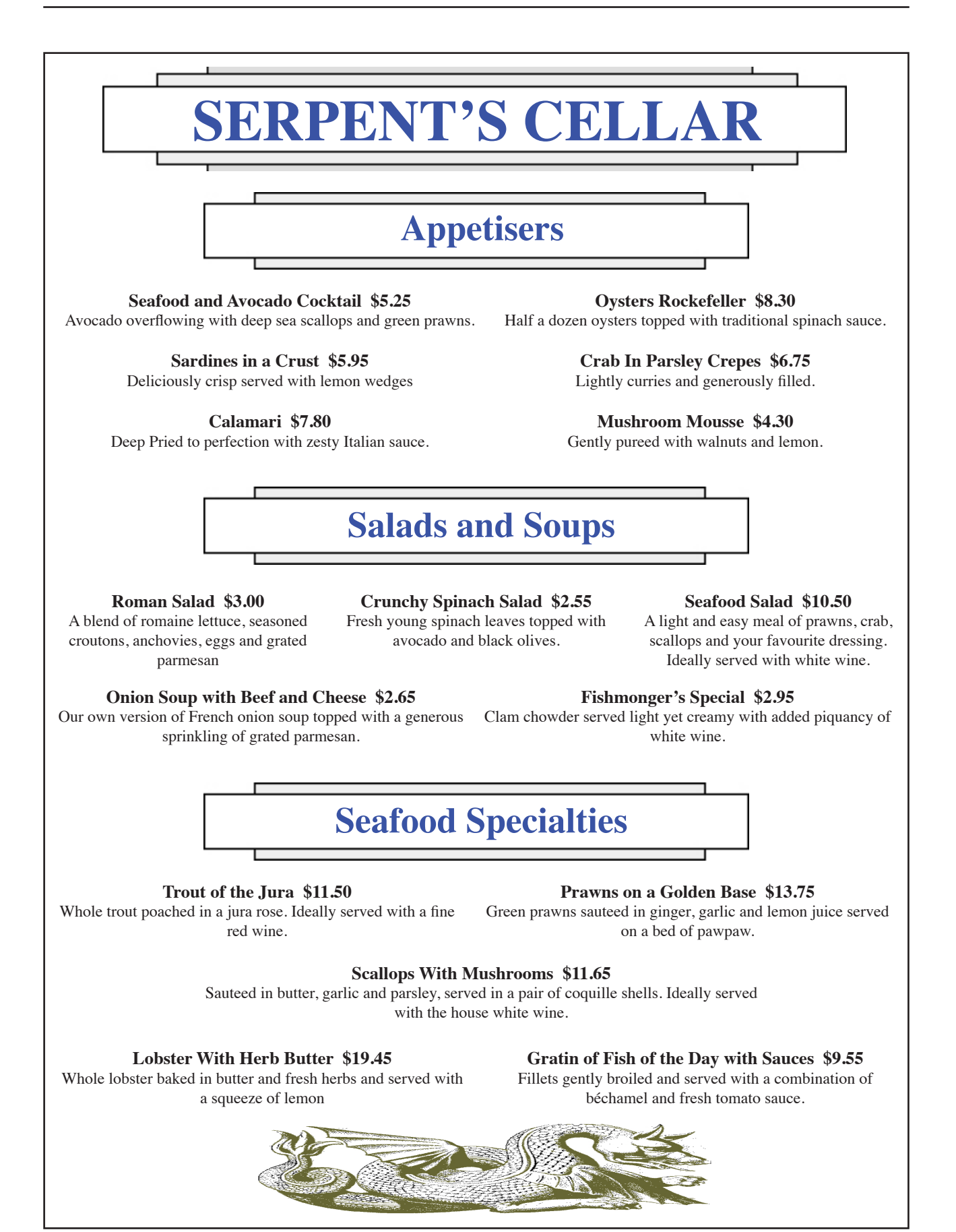

### **Starting a New Publication**

- 1 Load Adobe InDesign or close the current document.
- 2 Display the FILE menu and select NEW DOCUMENT or select DOCUMENT in the CREATE NEW section of the WELCOME SCREEN.

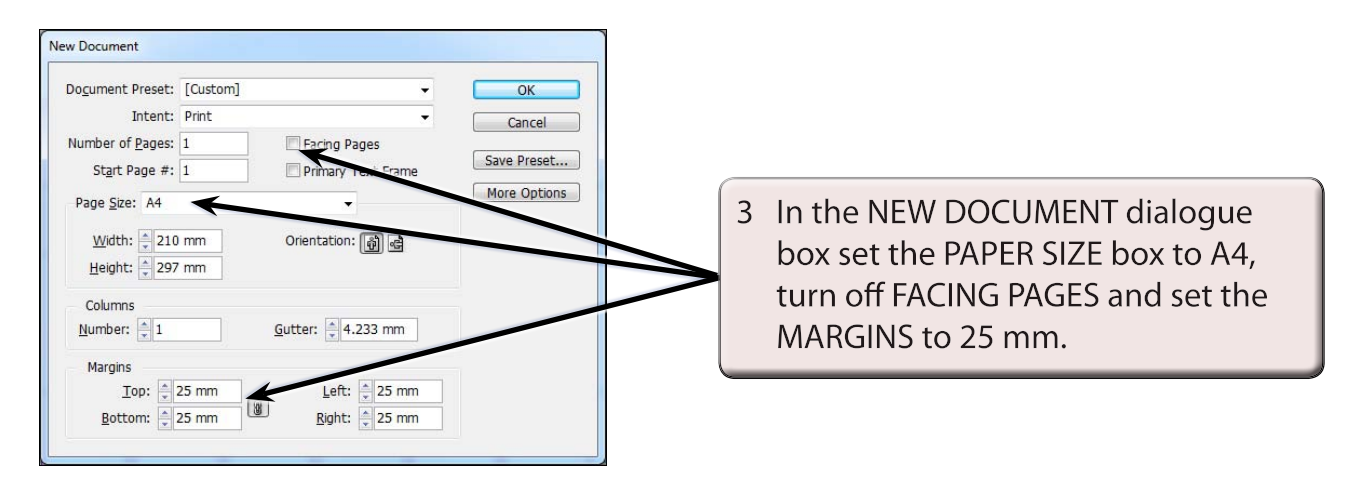

4 Select OK and the InDesign work page should be displayed.

## **Laying out the Page**

For this publication we can use a six column page with a 2 mm gap between the column guides. This is a more efficient method than setting six vertical ruler guides. A series of horizontal ruler guides will then be set.

#### **A Inserting the Column Guides**

1 Display the LAYOUT menu and select MARGINS AND COLUMNS.

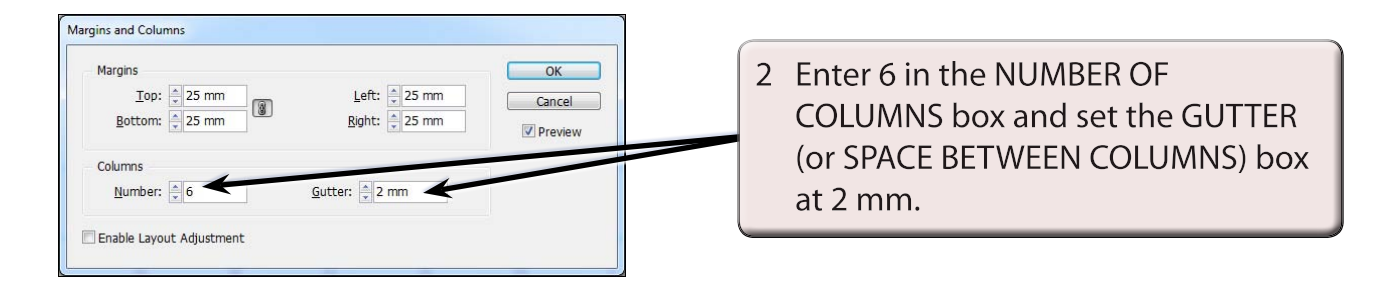

3 Select OK and the column guides should be placed on the page.

#### **B Setting the Ruler Guides**

A series of ten HORIZONTAL RULER GUIDES can be set to show you how to complete this more complex page structure.

1 Drag HORIZONTAL RULER GUIDES in line with the following measurements in the left Ruler: 50 mm, 70 mm, 110 mm, 130 mm, 150 mm, 170 mm, 190 mm, 210 mm, 230 mm and 250 mm.

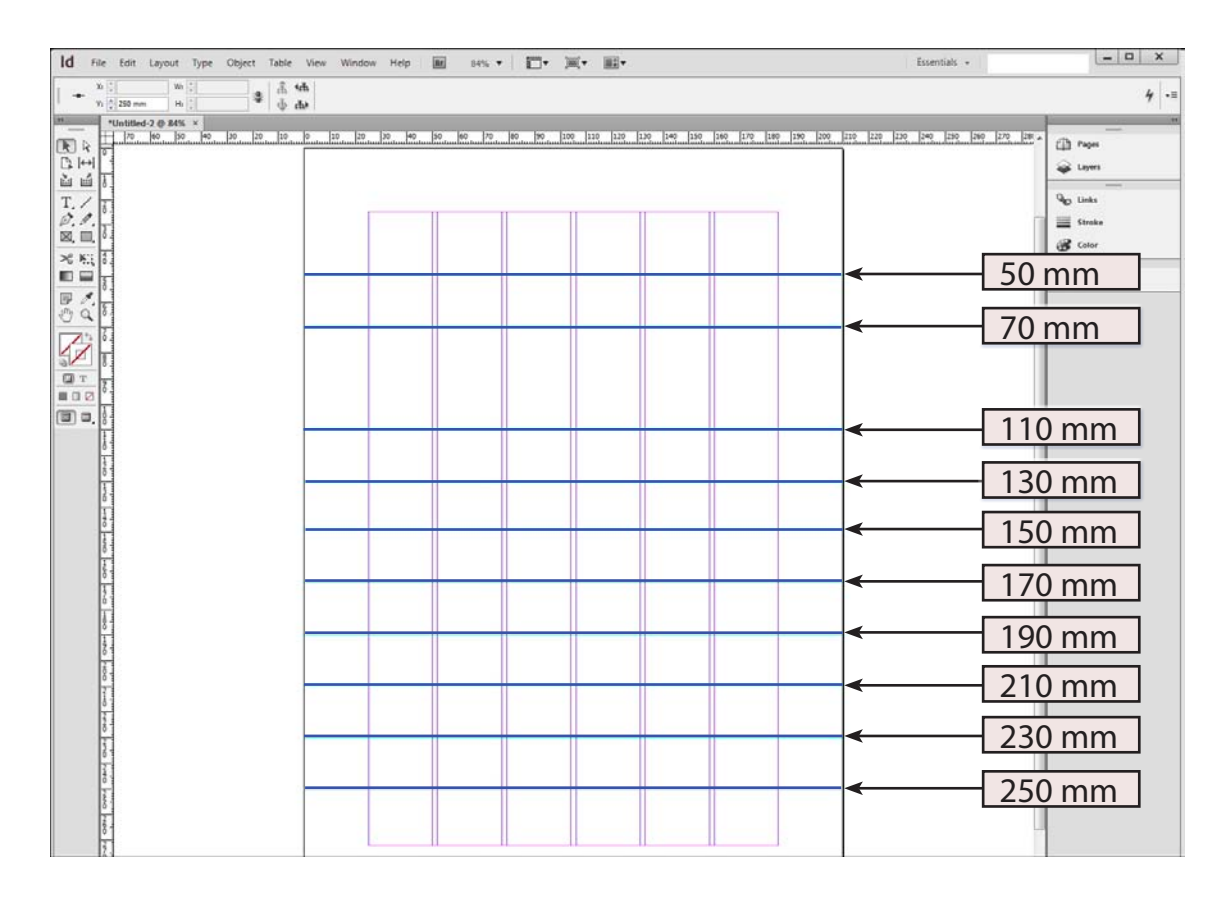

## **Setting the Frames**

A large number of frames will need to placed between the Ruler and Column guides on the page to create the structure of the page.

#### **A The Headings**

1 Click on the RECTANGLE FRAME TOOL in the TOOLS panel.

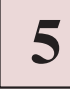

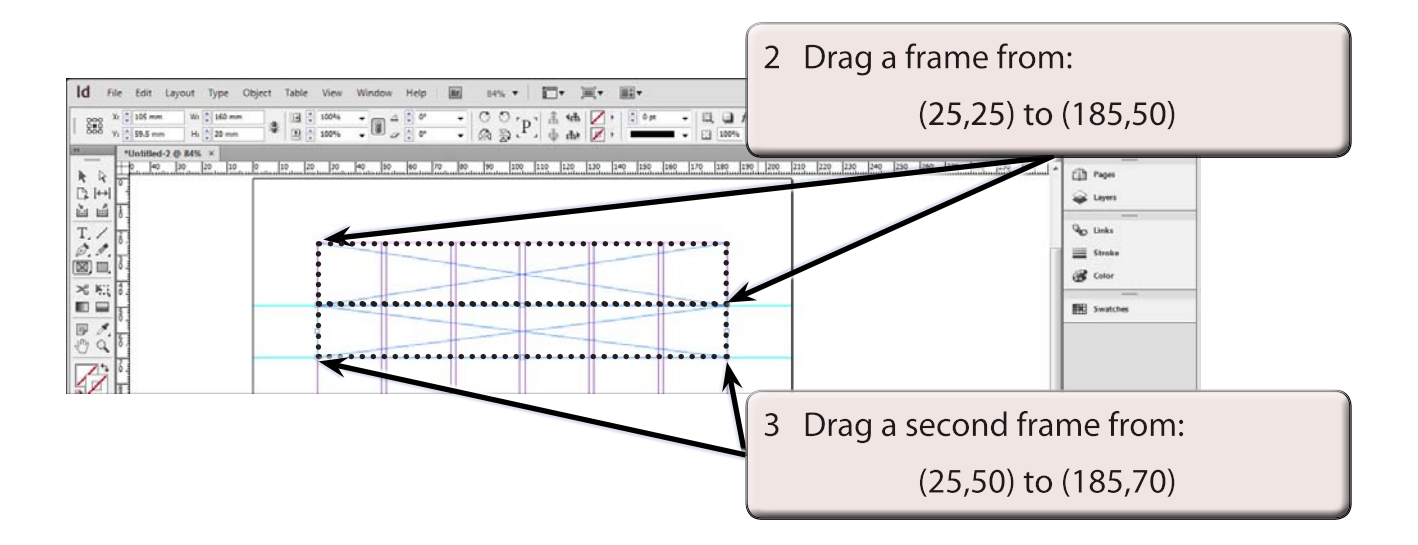

#### **B The Appetiser Items**

Two frames will be required for the Appetiser items. Each of these frames will be three columns wide.

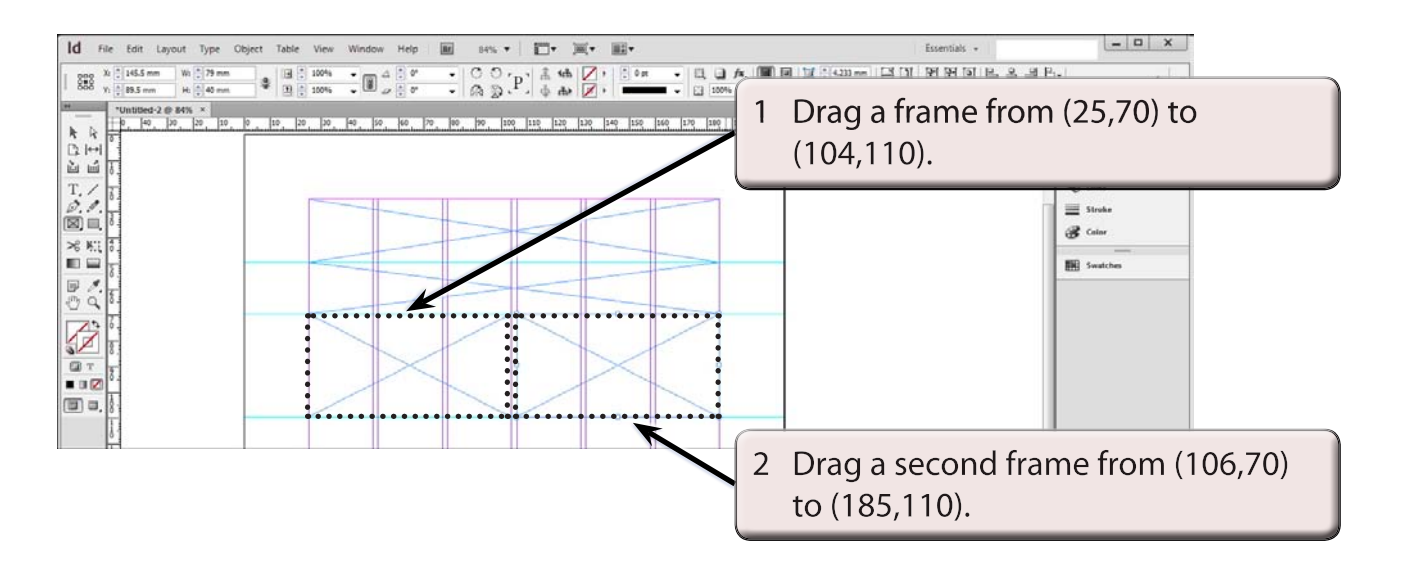